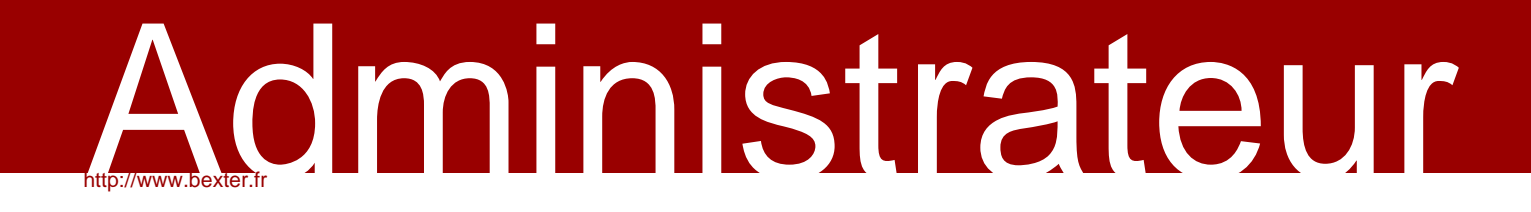

# Manuel module création dynamique

Le module,

La bibliothèque d'images communes, Edition d'articles dynamiques

> Document Bexter http://www.bexter.fr

> > [Version 1.0](http://www.bexter.fr/)

BEXTER - 158, allée Mont Caume - Domaine de la Coudoulière - 83140 SIX-FOURS LES PLAGES Sarl BetBconsulting au capital social 96 250 € APE : 722 Z Siret : 439 180 084 00022

# Table des matières

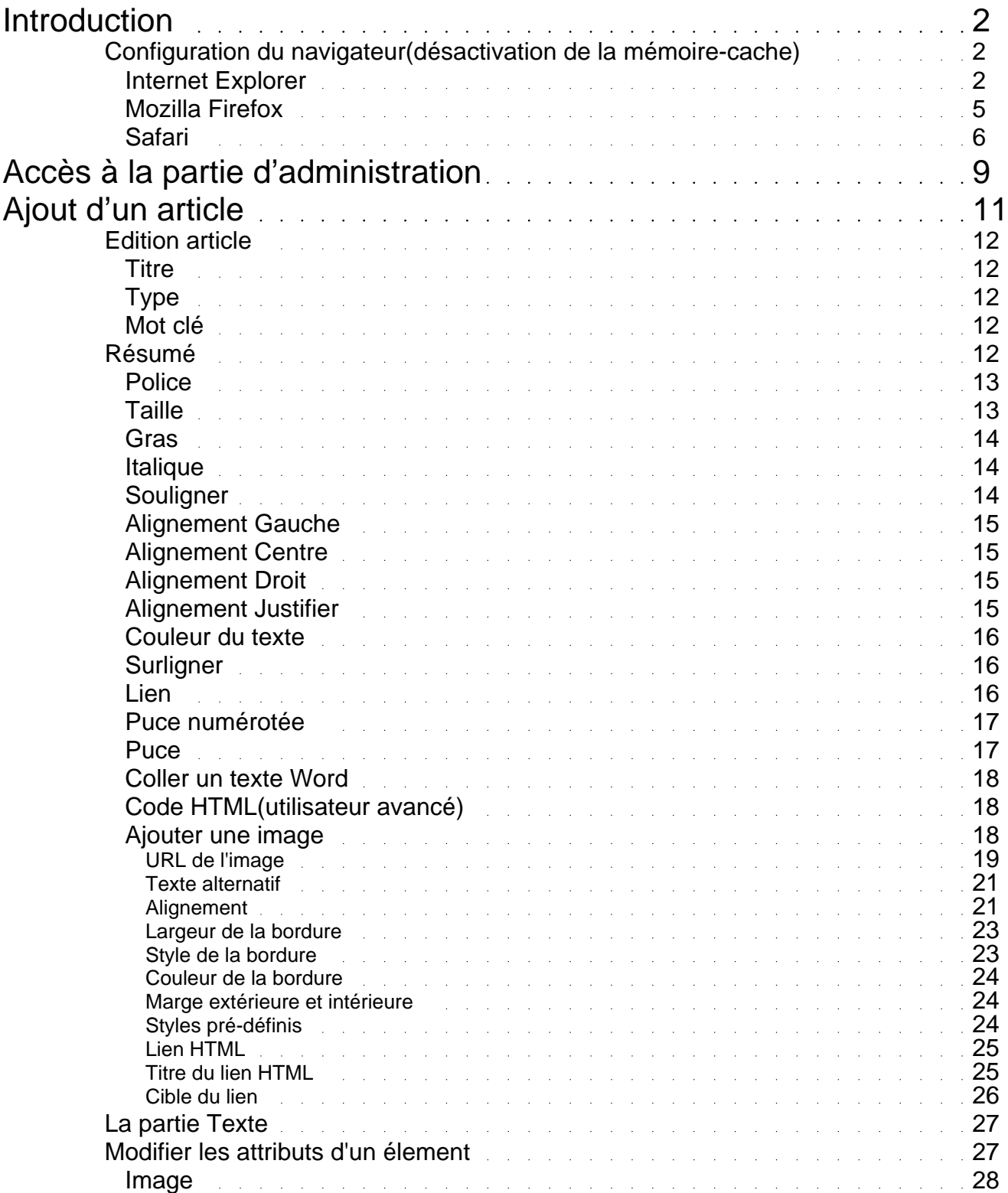

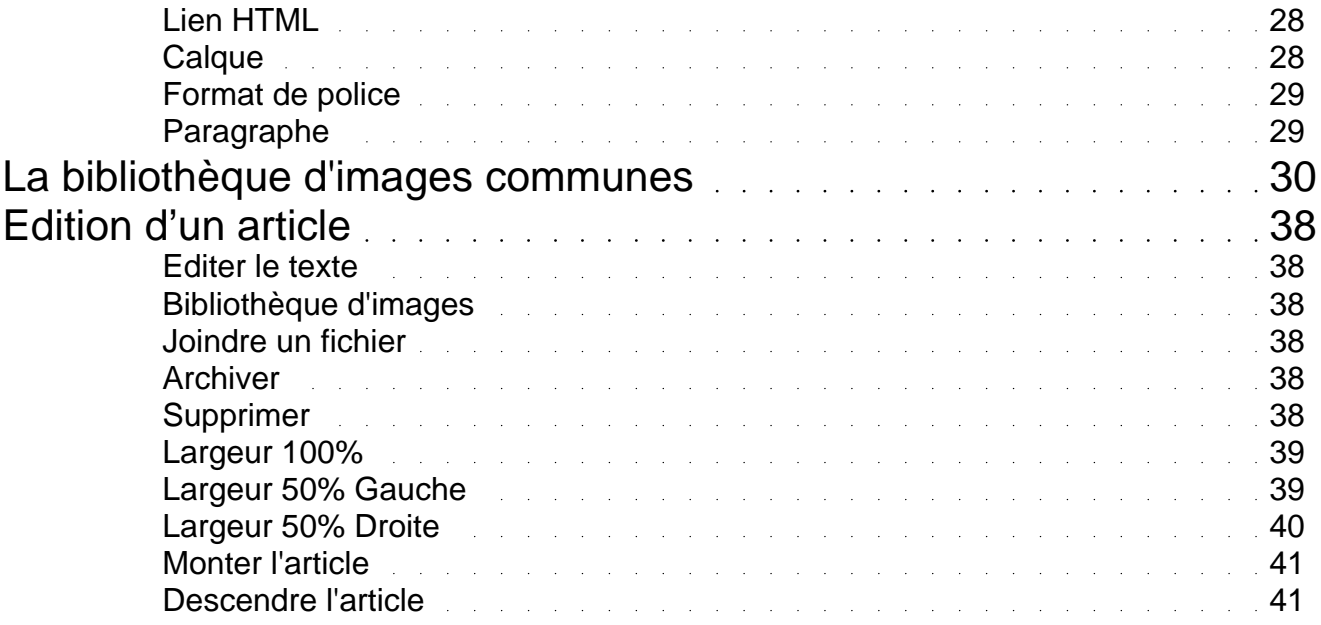

# Introduction

<span id="page-4-0"></span>Ce document s'adresse aux administrateurs de BBadmin. Nous allons développer en détail le fonctionnement du module "création dynamique".

En outre, nous allons voir l'ensemble des fonctionnalités des différentes barres d'outils proposées.

L'édition d'un article permet d'éditer une page dynamique en language HTML, ce qui est différent d'un logiciel de traitement de texte tel que "Word".

La bibliothèque d'images communes permet de constituer une base de données d'images qui va vous permettre d'illustrer tous vos articles dynamiques.

Suivant la charte graphique de votre site, le module peut être lié à elle.Par exemple, vous pouvez éventuellement avoir sur votre site un bloc d'aperçu des actualités sur la page d'accueil, les images "vignettes" associées à ce bloc sont insérées autrement. (voir le descriptif de la barre d'outils d'un article dynamique).

# Configuration du navigateur(désactivation de la mémoirecache)

Le cache contient une copie des données lorsqu'elles sont coûteuses (en termes de temps d'accès) à récupérer.

Une fois les données stockées dans le cache, l'utilisation future de ces données peut être réalisée en accédant à la copie en cache plutôt qu'en récupérant ou recalculant les données, ce qui abaisse le temps d'accès moyen.

Mais si vous possédez une connexion haut-débit, le cache devient inutile. Vous pouvez alors le désactiver.

#### Comment le désactiver?

Nous allons vous expliquer la manière de désactiver le cache pour les navigateurs les plus fréquentés à savoir Internet Explorer, Mozilla Firefox et safari.

# **Internet Explorer**

allez dans "outils" et cliquez sur "options internet";

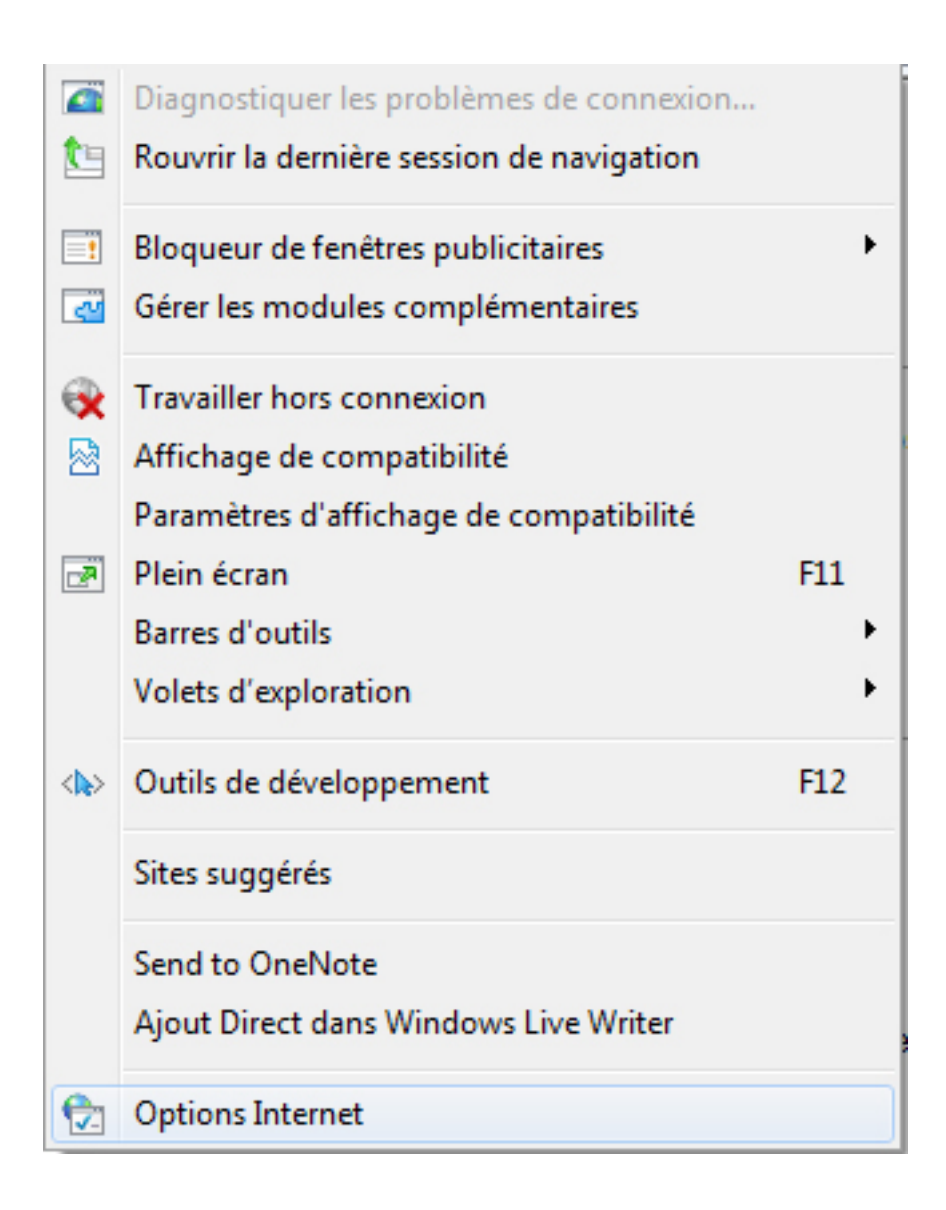

allez dans l'onglet "général" , puis cliquez sur "paramètres" de l'historique de navigation ;

![](_page_6_Picture_28.jpeg)

puis dans "fichiers internet temporaires" cliquez sur "à chaque visite de cette page Web" puis cliquez sur ok .

<span id="page-7-0"></span>![](_page_7_Picture_29.jpeg)

# **Mozilla Firefox**

allez dans "outils" et cliquez sur "options" ;

<span id="page-8-0"></span>![](_page_8_Picture_32.jpeg)

allez dans l'onglet "avancé" puis dans "réseau"; vous allez maintenant pouvoir désactiver le cache en mettant sa mémoire à 0.

![](_page_8_Picture_33.jpeg)

# **Safari**

![](_page_9_Picture_37.jpeg)

allez dans l'onglet "édition" puis cliquez sur "videz le cache";

une fenêtre s'ouvre et il vous suffira de cliquer sur "vider" pour supprimer le cache.

![](_page_9_Picture_3.jpeg)

# <span id="page-11-0"></span>Accès à la partie d'administration

Dans un premier temps, pour vous connecter à la partie d'administration, il faut modifier le lien dans la barre en ajoutant « ?admin=1 » au bout du lien comme cela :

![](_page_11_Picture_2.jpeg)

Le nom de l'utilisateur et le mot de passe sont alors demandés :

![](_page_11_Picture_50.jpeg)

Vous voila connecté sur la partie administrative. La page est sensiblement la même avec quelques modifications :

Ceci est apparu sous les articles :

![](_page_12_Picture_23.jpeg)

# Ajout d'un article

<span id="page-13-0"></span>Pour ajouter un nouvel article, il faut dans un premier temps cliquer sur le bouton:

![](_page_13_Picture_2.jpeg)

Celui-ci ouvre une nouvelle fenêtre :

![](_page_13_Picture_42.jpeg)

Cette fenêtre vous permet de mettre en place votre article :

Les articles sont decoupés de la manière suivante:

<span id="page-14-0"></span>Le titre est défini par la partie "Edition article" et le résumé dans "Résumé". Il est possible de faire un article plus developpé grâce à la derniere partie "Texte".

# Edition article

Cette partie vous permet de definir les informations de base de l'article tel que le titre.

# **Titre**

Cela définit le titre de l'article que l'on souhaite ajouter.

![](_page_14_Picture_70.jpeg)

# **Type**

Le type définit le type de titre (la police et la taille du titre).

![](_page_14_Picture_71.jpeg)

# **Mot clé**

Les mots clés aident à la recherche dans la base de données.

![](_page_14_Picture_72.jpeg)

# Résumé

Dans la partie résumé, on place tout ce qui est peut être lié à la présentation de l'article.

<span id="page-15-0"></span>![](_page_15_Picture_0.jpeg)

Vous pouvez modifier sur le texte plusieurs éléments :

Remarque : sélectionnez préalablement le texte à modifier avant d'appliquer le changement.

# **Police**

![](_page_15_Picture_53.jpeg)

Ce menu déroulant vous permet de modifier la police du texte sélectionné. Il y a 4 polices disponibles :

![](_page_15_Picture_54.jpeg)

# **Taille**

![](_page_16_Picture_66.jpeg)

<span id="page-16-0"></span>Le menu permet de modifier la taille du texte. 7 tailles differentes sont possibles :

![](_page_16_Figure_2.jpeg)

### **Gras**

![](_page_16_Picture_4.jpeg)

Cette icône permet de mettre le texte en gras:

exemple **Italique** Ι le texte sélectionné sera écrit en italique :

# **Souligner**

![](_page_16_Picture_8.jpeg)

le texte seléctionné sera souligné.

<span id="page-17-0"></span>exemple **Alignement Gauche** Place le texte à gauche du cadre. exemple

# **Alignement Centre**

![](_page_17_Picture_2.jpeg)

Centre le texte dans le cadre.

![](_page_17_Picture_4.jpeg)

# **Alignement Droit**

Centre le texte dans le cadre.

![](_page_17_Picture_7.jpeg)

**Alignement Justifier**

![](_page_17_Picture_9.jpeg)

exemple

<span id="page-18-0"></span>le texte selectionné sera en « justifier », cela permet d'avoir un texte aligné à la fois à gauche et à droite :

![](_page_18_Picture_1.jpeg)

# **Couleur du texte**

![](_page_18_Picture_3.jpeg)

la couleur du texte sélectionné peut être modifiée:

![](_page_18_Picture_5.jpeg)

# **Surligner**

![](_page_18_Picture_7.jpeg)

le texte sélectionné sera surligné:

exemple

**Lien**

![](_page_18_Picture_11.jpeg)

Ajoute un lien à un texte :

Pour utiliser cette fonction, selectionner le texte qui fera office de lien. Puis cliquez sur l'icone, une fenetre s'ouvrira alors :

<span id="page-19-0"></span>![](_page_19_Picture_48.jpeg)

Entrer dans la case le lien hypertexte que vous souhaitez pointer et enfin cliquez sur "OK".

Exemple:

![](_page_19_Picture_49.jpeg)

# **Puce numérotée**

![](_page_19_Picture_50.jpeg)

Cette option n'est activée qu'en fonction de la charte graphique du site.

# **Puce**

![](_page_19_Picture_51.jpeg)

Permet de mettre en place des « puces » dans le texte :

<span id="page-20-0"></span>![](_page_20_Picture_58.jpeg)

### **Coller un texte Word**

Permet de coller le texte qui a été copié d'un fichier Word et de le mettre en place au niveau du site.

# **Code HTML(utilisateur avancé)**

Permet d'afficher la source HTML du cadre. Cet outil a été conçu pour les utilisateurs avancés.

 $\langle \rangle$ 

![](_page_20_Picture_59.jpeg)

# **Ajouter une image**

Permet d'ajouter une image.

Remarque : Pour pouvoir ajouter une image, il faut qu'elle soit présente préalablement

<span id="page-21-0"></span>dans la bibliothèque d'images commune. Pour gérer la bibliothèque d'images, cliquez sur le lien:

![](_page_21_Picture_1.jpeg)

Lorsque vous avez cliqué sur l'ajout d'image, une fenêtre s'ouvrira:

![](_page_21_Picture_3.jpeg)

# **URL de l'image**

![](_page_22_Picture_27.jpeg)

Cela permet de sélectionner l'image que l'on veut ajouter. Il suffit de cliquer sur « Parcourir » et de sélectionner une ou plusieurs images dans la bibliothèque :

<span id="page-23-0"></span>![](_page_23_Picture_42.jpeg)

Lorsque vous avez selectionné votre image, cliquez sur :

Choisir cette image

# **Texte alternatif**

Dans cette case , il suffit de mettre les mots clés de l'image. A savoir que cela aide les moteurs de recherche au référencement.

# **Alignement**

BEXTER - 158, allée Mont Caume - Domaine de la Coudoulière - 83140 SIX-FOURS LES PLAGES Sarl BetBconsulting au capital social 96 250 € APE : 722 Z Siret : 439 180 084 00022

L'alignement permet de definir où se situe l'image par rapport au texte. exemple:

-Alignement à gauche:

![](_page_24_Picture_2.jpeg)

-Alignement à droite:

<span id="page-25-0"></span>![](_page_25_Picture_0.jpeg)

#### **Largeur de la bordure**

![](_page_25_Figure_2.jpeg)

Cela permet de faire une bordure autour de l'image. Par défaut, il n'y a pas de bordure. La valeur à specifier est en pixel.

#### **Style de la bordure**

Style de la bordure

 $\ddotsc$ 

Il y a 3 types de style différents:

Plein

Pointillés

<span id="page-26-0"></span>Double (Il faut une bordure d'au moins 3 pixels pour pouvoir utiliser ce style):

#### **Couleur de la bordure**

Cela permet de choisir la couleur de la bordure. Pour accéder à la palette de couleur, cliquez sur « choisir ».

#### **Marge extérieure et intérieure**

Les marges interieures definissent la distance entre l'image et les bordures.

Bien entendu, cette option n'est utilisable que s'il y a une bordure.

![](_page_26_Figure_7.jpeg)

#### Texte de l'article

Toutes les valeurs à indiquer sont en pixel.

# **Styles pré-définis**

<span id="page-27-0"></span>![](_page_27_Picture_65.jpeg)

Tous les attributs ci-dessus peuvent être enregistré afin de pouvoir les appliquer, sur d'autres photos.

L'icône "poubelle" permet de supprimer un style pré-défini. Pour enregistrer, il suffit de rentrer un nom.

Ainsi, vous n'avez plus besoin de refaire le paramétrage complet sur chaque insertion de photo.

#### **Lien HTML**

![](_page_27_Picture_66.jpeg)

Dans cette case, vous pouvez placer un lien du type http://google.fr pour que l'image pointe vers une autre page.

### **Titre du lien HTML**

Lien HTML sur l'image

Il est possible de donner un titre à l'image. Ce titre apparaît lorsque l'on pointe sur l'image :

<span id="page-28-0"></span>![](_page_28_Picture_0.jpeg)

Ce titre permet aussi d'aider au référencement dans les moteurs de recherche.

# **Cible du lien**

Cible du lien

![](_page_28_Picture_60.jpeg)

Cette option permet de définir le cadre de l'ouverture du lien.

C'est-à-dire que le lien peut ouvrir une nouvelle page avec le site pointé dedans, ou alors de rester dans la même fenêtre.

Il est recommandé d'utiliser « Nouvelle fenêtre » pour un lien vers un site extérieur (un partenaire par exemple), et de sélectionner « Même fenêtre » pour un lien interne à votre site.

Lorsque vous avez sélectionné vos options, cliquez sur « OK ».

<span id="page-29-0"></span>![](_page_29_Picture_89.jpeg)

# La partie Texte

La partie texte est la partie où l'on place le contenu de l'article; il est disponible lorsque l'on clique sur le lien :

Les icônes sont les mêmes que pour la partie « résumé ».

Remarque: si vous souhaitez effectuer un copier-coller d'un document internet ou d'un éditeur texte (Word,Open Office...) pour l'insérer dans la partie texte, il faut tout d'abord copier ce texte

 dans le bloc-notes puis à partir de là, effectuer un nouveau copier-coller vers la partie texte.Cela permet d'éviter les erreurs de mise en page .Et en ce qui concerne les copiercoller

 de texte word uniquement, vous pouvez utiliser la fonctionnalité "copie de word" présente à cet effet dans notre éditeur. Copiez le texte depuis votre document word et collez le dans le

 champ prévu à cet effet, puis validez cette action .Cela aura permi d'épurer le codesource de Word( mais l'utilisation de cette fonctionnalité n'est pas aussi efficace que l'utilisation

du bloc-notes).

# Modifier les attributs d'un élement

Pour modifier un élément (images,lien,calque,format de police,...), il suffit simplement de faire un double-click sur l'élément que vous vous voulez modifier.

<span id="page-30-0"></span>Un choix apparait de l'élément à modifier car il peut y avoir plusieurs éléments qui se superposent (exemple : un lien qui se superpose à une image -> lien sur image).

Ci dessous les différents éléments que vous pouvez modifiez :

# **Image**

![](_page_30_Picture_3.jpeg)

Le panneau de modification est sensiblement le même que pour l'insertion, seulement la possiblité de crée un lien est désactiver.

Pour créer un lien "post-insertion", il est possible de le faire en sélection l'image (par simple clic) puis en cliquant sur le bouton "Lien HTML" (petite planète)

# **Lien HTML**

![](_page_30_Picture_7.jpeg)

Peu d'attributs sont modifiables mais leur importance est grande. L'attribut "titre" (title) est lu par les moteurs de recherche,

le remplissage de cet attribut est facultatif mais il est fortement conseillé de le faire systématiquement.

Le second attribut important est la cible du lien et il se rempli de la façon suivante:

- si le lien renvoit sur le même domaine alors il faut mettre en cible "Même fenêtre"

- si le lien renvoit sur un site extérieur alors il faut mettre en cible "Nouvelle fenêtre"

Il est très important de respecter cette règle.

# **Calque**

![](_page_30_Picture_15.jpeg)

![](_page_30_Picture_16.jpeg)

Les calques sont des zones qui peut contenir d'autres éléments : images, liens, paragraphes, calques,...

<span id="page-31-0"></span>Ces calques peut contenir selon le navigateur les propriétes de format de police (couleurs,taille,...)

# **Format de police**

![](_page_31_Picture_2.jpeg)

En modifiant le format de police, il est possible de d'agir sur le type de police, la couleur, la taille.

# **Paragraphe**

![](_page_31_Picture_5.jpeg)

# <span id="page-32-0"></span>La bibliothèque d'images communes

Lorsque vous ouvrez la bibliothèque d'images, une fenêtre s'ouvrira:

![](_page_32_Picture_36.jpeg)

En haut à gauche se situe l'arboresence de la bibliotheque qui vous permet de classer les images :

![](_page_33_Figure_0.jpeg)

Remarque : pour se déplacer dans l'arboresence, il faut cliquer sur les noms des dossiers et non sur les icônes.

Tous les dossiers qui sont affichés là sont à la racine, c'est à dire qu'ils ne dépendent pas d'autres dossiers.

Dans chaque dossier, on peut placer des sous-dossiers :

la ville. situation

Pour ajouter un dossier à la racine il faut descendre en bas de la fenêtre :

![](_page_33_Picture_72.jpeg)

Pour ajouter un sous-dossier à un dossier, il faut selectionner un dossier, puis le créer de la même manière que le dossier racine .

![](_page_34_Picture_64.jpeg)

Vous pouvez visualiser les images contenues dans la bibliothèque en cliquant dessus :

![](_page_34_Figure_3.jpeg)

Un aperçu des images d'un dossier est aussi disponible :

![](_page_35_Picture_0.jpeg)

Pour pouvez cliquer sur « Agrandir » pour voir la photo dans une nouvelle fenêtre :

![](_page_35_Figure_2.jpeg)

Pour supprimer une image de la bibliothèque, sélectionnez la photo puis cliquez sur « supprimer ». La suppression de la photo est définitive.

Pour supprimer un dossier de l'arborescence, il suffit de le sélectionner puis de cliquer sur « supprimer » :

![](_page_36_Picture_53.jpeg)

Remarque : en supprimant un dossier, les images qui étaient dans ce dossier sont automatiquement supprimées.

Pour ajouter une image, sélectionnez dans un premier temps le dossier où sera placé la nouvelle image, puis cliquez sur "Parcourir" (en bas de la page):

![](_page_36_Picture_3.jpeg)

Une fenêtre s'ouvre pour sélectionner l'image :

![](_page_36_Picture_54.jpeg)

Sélectionnez l'image, puis cliquez sur « Ouvrir ». Remarque : Seuls les formats « bmp » et « JPG » sont recommandés.

Il est aussi recommandé d'utiliser des images ayant une colorimétrie RGB et non YUV pour maximiser la compatibilité des navigateurs WEB.

L'image est maintenant dans la bibliothèque :

![](_page_37_Picture_2.jpeg)

Pour paramétrer manuellement un paragraphe,il vous suffit d'effectuer un double-click et une fenêtre

s'ouvrira à cet effet.

![](_page_38_Picture_66.jpeg)

Grâce à cette option , vous aurez la possibilité de modifier les paramètres suivants :

- l'alignement
- la hauteur
- la largeur du texte
- la couleur du texte et du fond
- la largeur de la bordure
- le style de la bordure
- la couleur de la bordure
- les marges intérieures et extérieures
- l'alignement du texte.

la fonction du double-click fonctionne également pour la modification d'une image.

![](_page_39_Picture_75.jpeg)

Pour une image , voici la liste des paramètres modifiables :

- l'url de l'image
- le texte alternatif
- l'alignement
- la hauteur (en pixels)
- la largeur (en pixels)
- la largeur de la bordure (en pixels)
- le style et la couleur de la bordure
- les marges intérieures et extérieures (en pixels)
- le lien HTML sur l'image( s'il y'en a un )
- le titre et la cible du lien HTML (s'il y en a ).

- Pour quitter la bibliothèque, cliquer sur "Quitter" en bas de la fenêtre.

# Edition d'un article

<span id="page-40-0"></span>L'édition d'un article est accessible via les liens qui sont sous un article :

![](_page_40_Picture_2.jpeg)

# **Editer le texte**

![](_page_40_Picture_4.jpeg)

Renvoie vers une nouvelle fenêtre qui permet d'éditer l'article.

![](_page_40_Picture_6.jpeg)

Raccourci vers la bibliothèque d'images.

# **Joindre un fichier**

Cette option vous permet de joindre un fichier à l'article

# **Archiver**

Ce lien permet d'archiver l'article, c'est-à-dire qu'il est désactivé du site, donc plus visible, mais il est sauvegardé dans la base de données.

L'archivage permet de pouvoir reprendre des articles et les modifier pour faire de nouveaux articles sans nécessairement recréer un autre article.

# **Supprimer**

BEXTER - 158, allée Mont Caume - Domaine de la Coudoulière - 83140 SIX-FOURS LES PLAGES Sarl BetBconsulting au capital social 96 250 € APE : 722 Z Siret : 439 180 084 00022

![](_page_41_Picture_0.jpeg)

<span id="page-41-0"></span>Permet de supprimer définitivement l'article. Il est recommandé de ne pas supprimer l'article et de d'opter plus pour l'archivage.

# **Largeur 100%**

Cette option définit la largeur de l'article à 100 % :

![](_page_41_Picture_4.jpeg)

 **Article 3 Titre** 

# **Largeur 50% Gauche**

bla bla

Dans ce cas,l'article a une largeur de 50% et est placé à gauche d'un autre article :

**Article 2 Titre Article 3 Titre** hia hia bla bla bla bla bla bla bla bla bla bla bla bla bla bla bla bla bla bla bla bla bla bla bla bla bla bla bla bla bla bla bia bia bia bia bia bia bia bia bia bla bla bla bla bla bla bla bla bla bla bla

# **Largeur 50% Droite**

![](_page_42_Picture_2.jpeg)

Ici l'article est toujours de 50%, mais il est situé à droite d'un autre article.

#### **Article 3 Titre**

bla bla bla bla bla bla bla bla bla bla bla bla bla bla bla bla bla bla bla bla bla bla bla

#### **Article 2 Titre**

bla bla bla bla bla bla bla bla bla bla bla bia bia bia bia bia bia bia bia bia bla bla bla bla bla bla bla bla bla

Remarque : Si une image de trop grande taille est insérée, cela peut modifier la forme des articles. Par exemple le non-respect des 50% de largeur :

#### **Article 3 Titre**

**Titre de l'article** 

![](_page_43_Figure_2.jpeg)

# **Monter l'article**

Cette icône a pour but de faire monter l'article dans la liste des articles, il sera donc plus visible pour les visiteurs.

# **Descendre l'article**

Dans ce cas, c'est l'inverse, l'article descend dans la liste des articles.